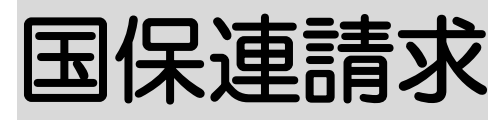

2022 年7月7日

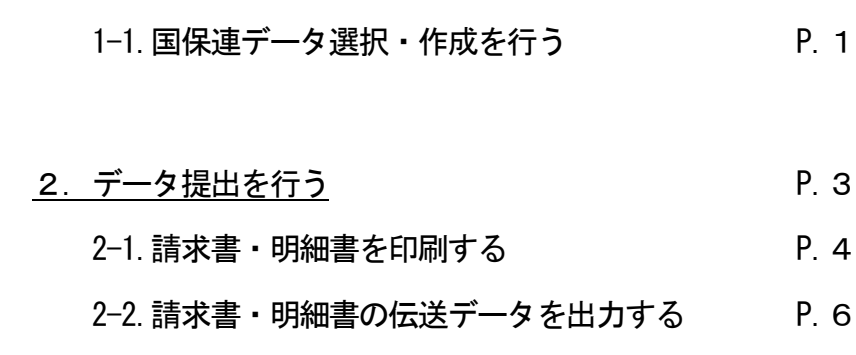

1. データ選択・作成を行う インファイル P.1

2-3. 上限管理の伝送データを出力する P.12

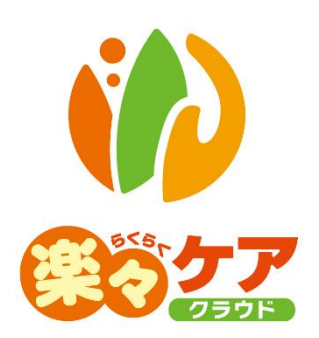

# **1.データ選択・作成を行う**

国保連へ送信するデータの選択と作成を行います。

データの選択・作成を行うには「予定実績入力」画面、および「自社上限管理入力」画面で、「確定」にする必要があり ます。

未確定の場合は、データ選択・作成ができません。

1 上部メニューの[国保連請求]をクリックし、サイドメニューの[データ選択・作成]をクリックします。

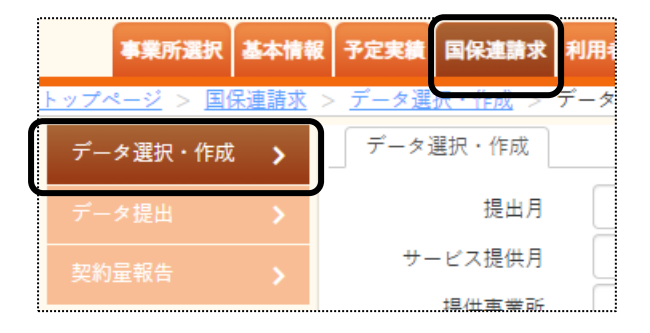

2 データ選択・作成条件が表示されます。必要な項目を入力・選択します。

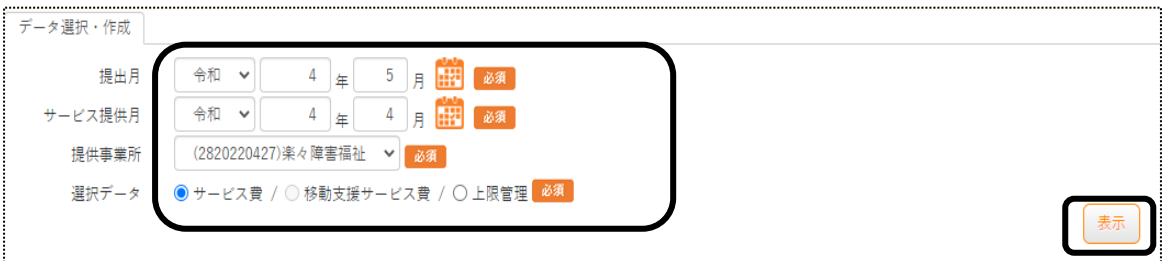

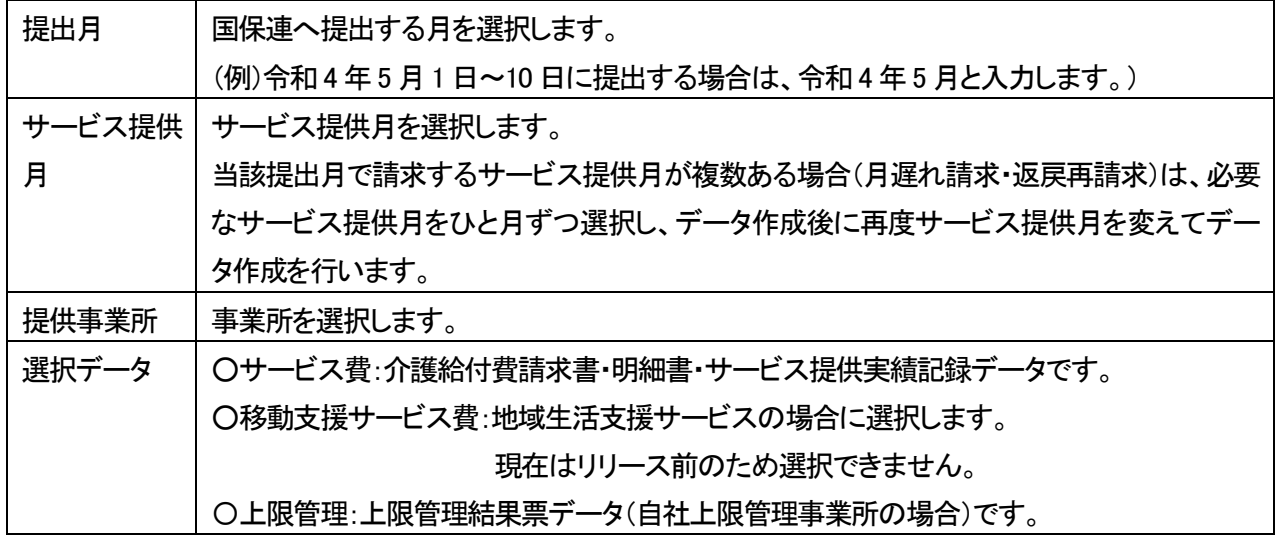

- 3 [表示]ボタンをクリックします。
- 4 利用者一覧が表示されます。 国保連請求のデータ作成を行う利用者の「選択」欄(下図 ①)にチェックし、[作成]ボタン(下図 ②)をクリックし

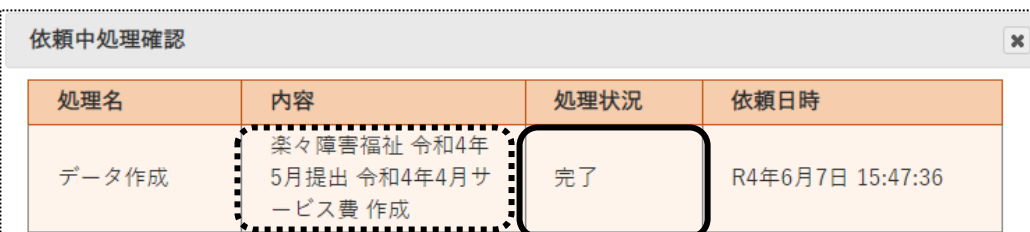

8 自社が上限管理事業所の場合は、1 ページの「手順2」に戻り、上限管理のデータ選択・作成を行います。

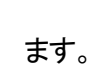

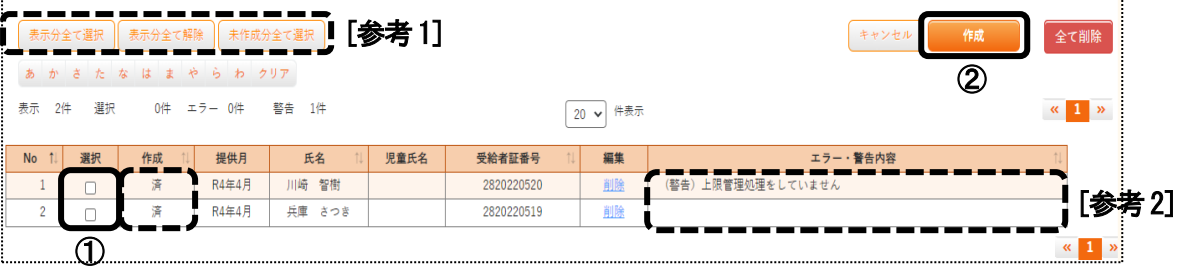

## 【参考1】 [表示分全て選択][表示分全て解除][未作成分全て選択]ボタン(上図 [参考1])について

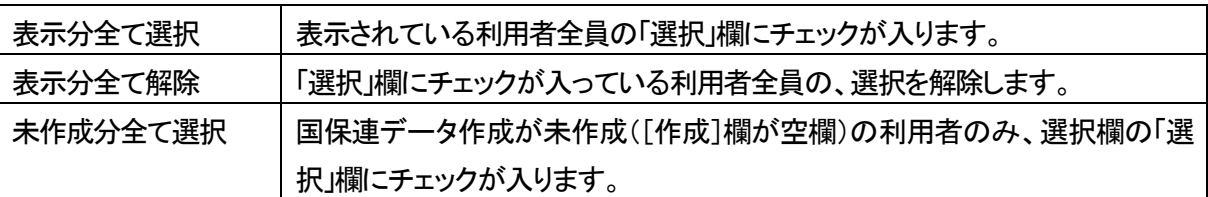

## 【参考2】 [エラー(警告)内容]欄(上図 [参考2.])について

 [エラー(警告)内容]欄にエラーが表示されている利用者は、国保連データ作成ができないため、 選択欄にチェックができません。

エラー(警告)内容を、修正・確認し、再度この画面で表示して下さい。

5 確認画面が表示されます。[作成]ボタンをクリックします。

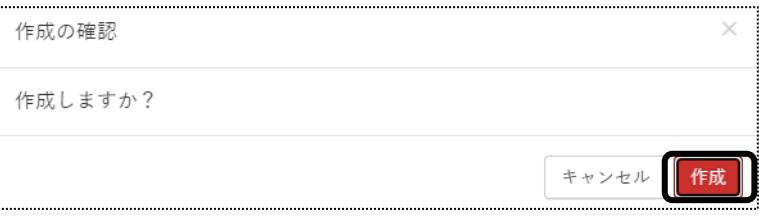

6 「処理を受付ました」と表示されましたら、画面右上の「依頼中の処理があります」をクリックします。

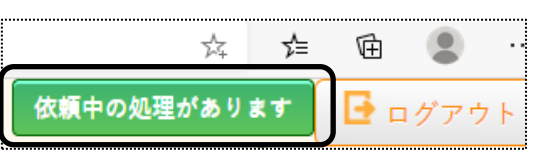

7 処理状況を確認します。

 [処理状況]欄が「完了」の場合は、データ提出へ進みます。「処理中」の場合はデータ作成中のため、「完了」 になるまで待ちます。

**2.データ提出を行う** 

国保連へ送るデータの出力や印刷を行います。

1 サイドメニューの[データ提出]をクリックします。

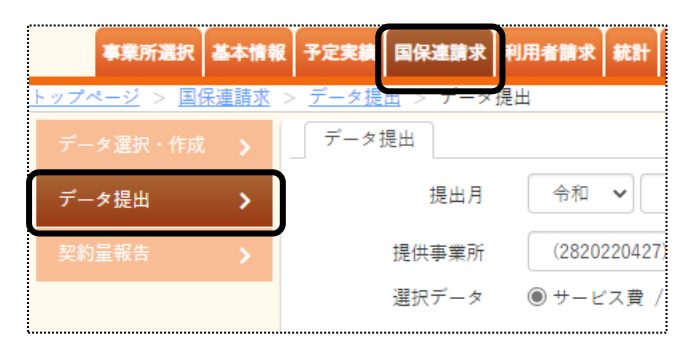

2 データ提出画面が表示されます。必要な項目を入力・選択します。

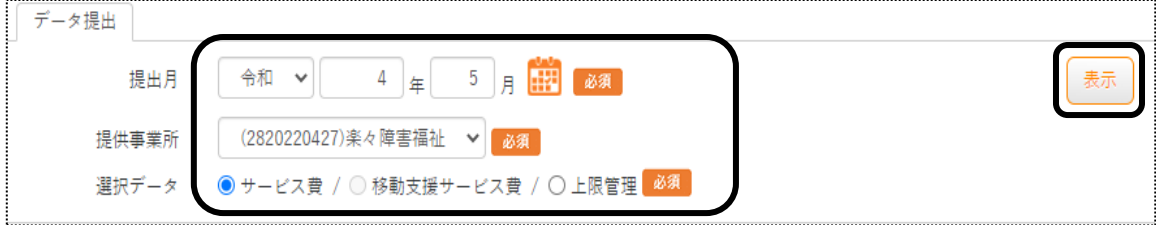

#### 【参考】 [提出データ]について

選択データは1度に1つしか選択できません。

「サービス費」と「上限管理」の両方がある場合は、「サービス費」のデータ提出が終了しましたら、再度「上限 管理」を選択し、データ提出を行ってください。

○サービス費:介護給付費請求書・明細書・サービス提供実績記録データです。

○移動支援サービス費:地域生活支援サービスの場合に選択します。

現在はリリース前のため選択できません。

〇上限管理:上限管理結果票データ(自社上限管理事業所の場合)です。

3 [表示]ボタンをクリックします。

#### 利用者の一覧が表示されます。

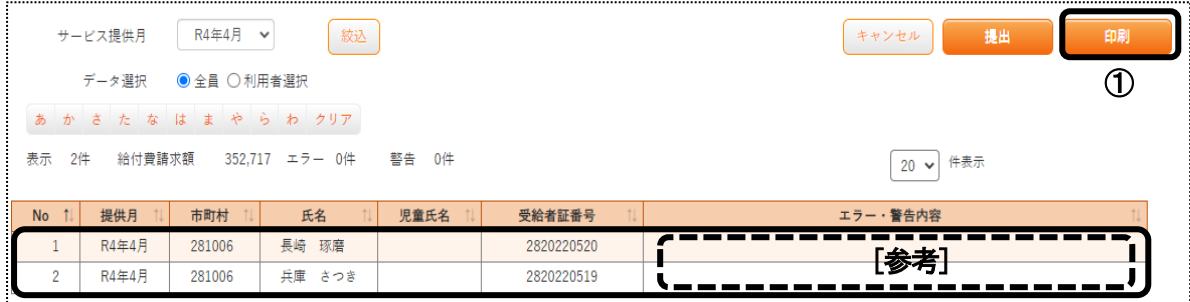

#### 【参考】 [エラー(警告)内容]欄(上図 [参考.])について

 [エラー(警告)内容]欄にエラーが表示されている利用者は、国保連データ作成ができないため、 選択欄にチェックができません。

エラー(警告)内容を、修正・確認し、再度この画面で表示して下さい。

## 2-1. 請求書・明細書を印刷する

1 [印刷]ボタン(前ページ図 ①)をクリックします。

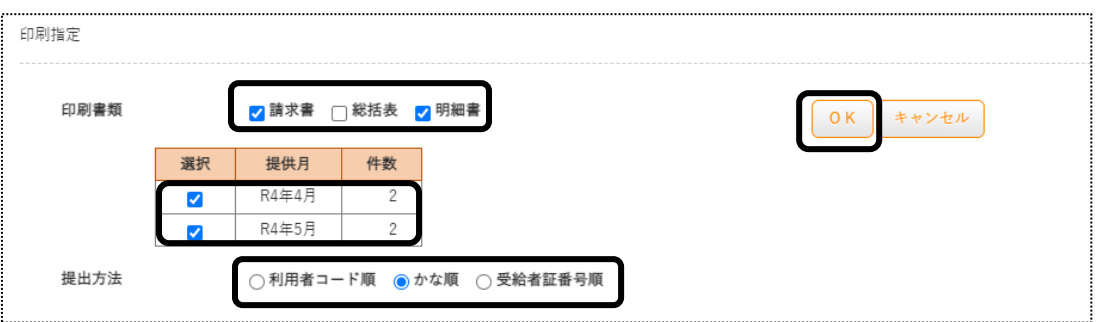

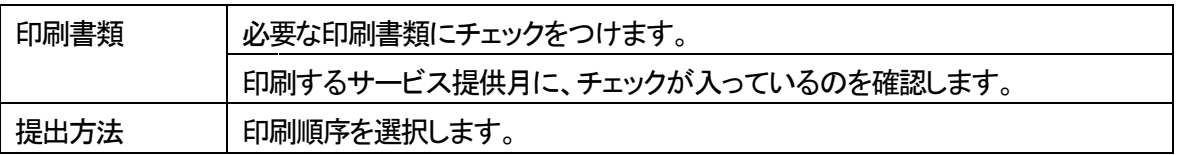

- 2 [OK]ボタンをクリックします。
- 3 「処理を受付ました」のメッセージが表示されましたら、[依頼中の処理があります]のボタンをクリックします。

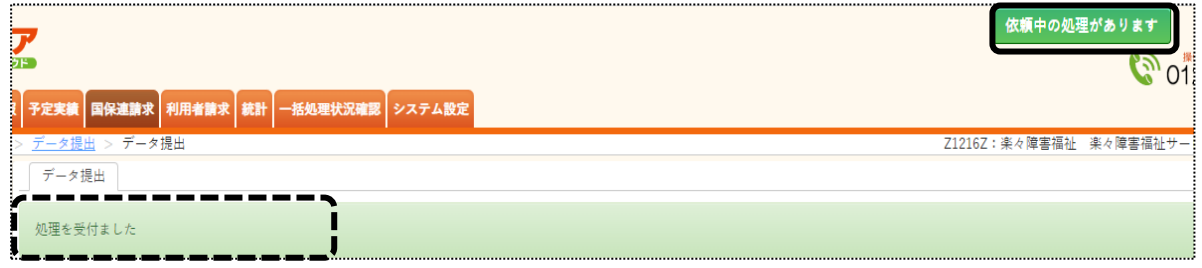

4 「処理状況」欄が「完了」になりましたら、「処理名」欄の「国保連データ提出」の文字をクリックします。

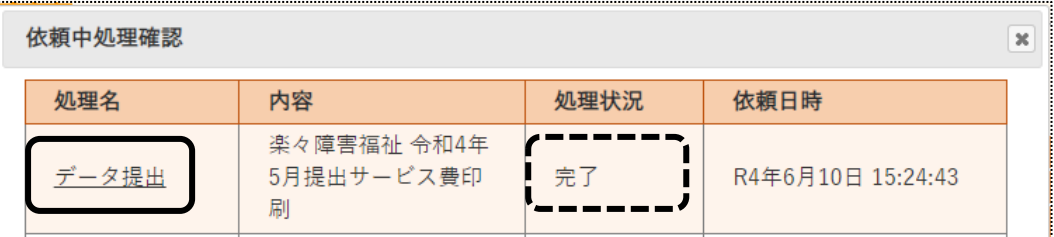

5 「一括処理状況確認」画面が開きます。

「処理種別」と「内容」欄を確認し、[ダウンロード]の文字をクリックします。

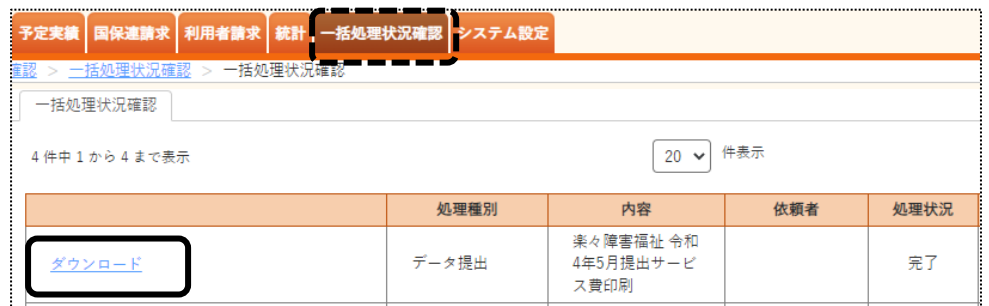

6 ダウンロード内容が表示されます。「障請求 XXXXXXXXX...」または[ファイルを開く]をクリックします。

#### Google Chrome の場合 Microsoft Edge の場合

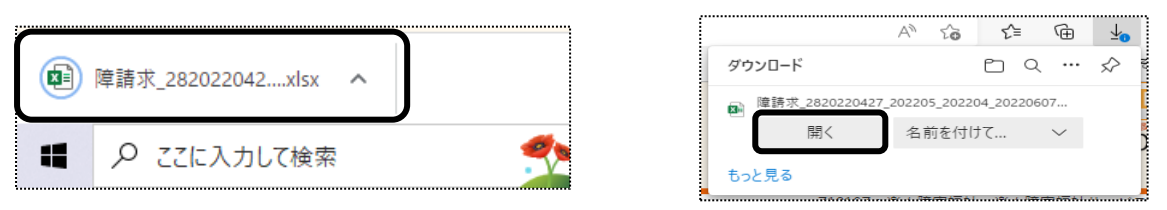

7 Excel が開きます。[ファイル]をクリックし、[印刷]をクリックします。

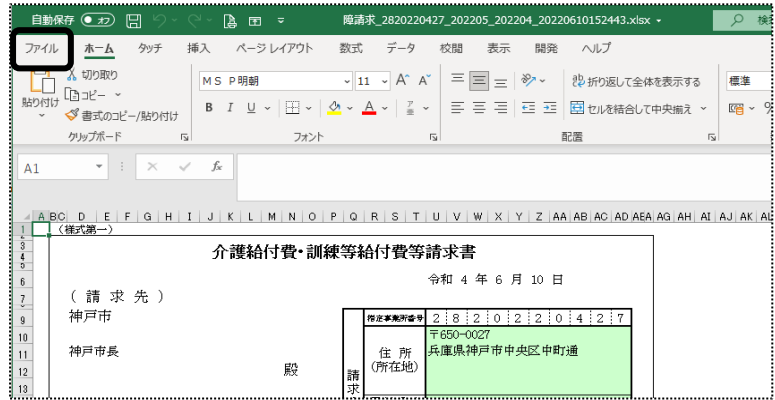

8 [ブック全体を印刷]を選択し、[印刷]ボタンをクリックします。

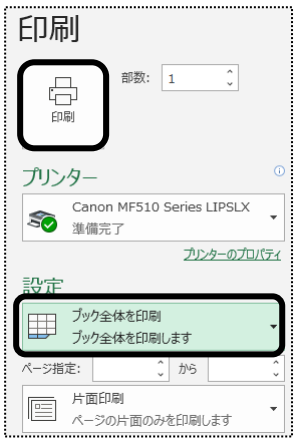

## 2-2. 請求書・明細書の伝送データを出力する

1 [提出]ボタンをクリックします。

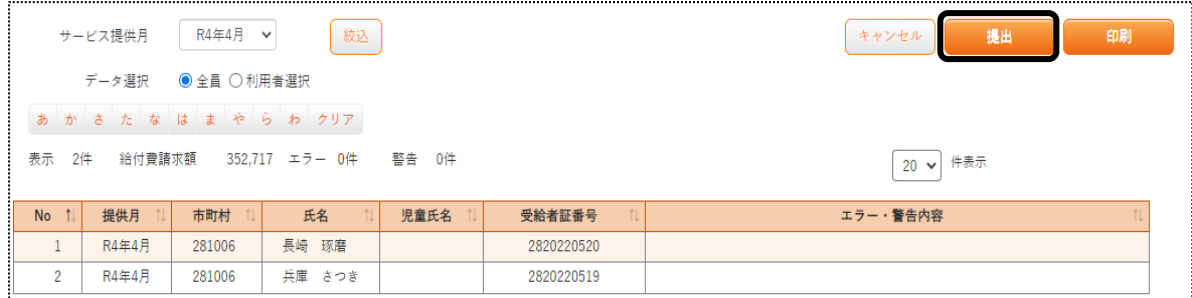

2 [提出(データ)]ボタンをクリックします。提出指定画面が表示されます。

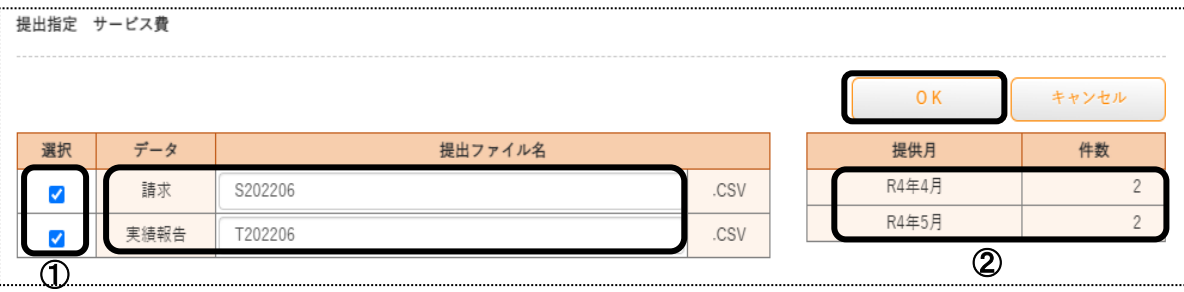

#### 【参考】「データ」と「提出ファイル名」について

請求: 介護給付費請求書・明細書のデータです。

提出ファイル名:「SXXXXXX」→ Sの後ろの数字は、提出月です。

 2022 年6 月1 日~10 日に請求するデータの場合、提出ファイル名は「S202206」となります。 実績報告: 実績記録票のデータです。

提出ファイル名: 「TXXXXXX」 → T の後ろの数字は、提出月です。

2022 年6 月1 日~10 日に請求するデータの場合、提出ファイル名は「T202206」となります。

 ①「選択」欄(上図 ①)のチェックを確認します。(「請求」と「実績報告」の両方にチェックが必要です。) ②[提供月]欄(上図 ②)に表示されているサービス提供月と件数を確認します。 ③[OK]ボタンをクリックします。

3「処理を受付ました」のメッセージが表示されます。

上部メニューの[一括処理状況確認]ページをクリックします。

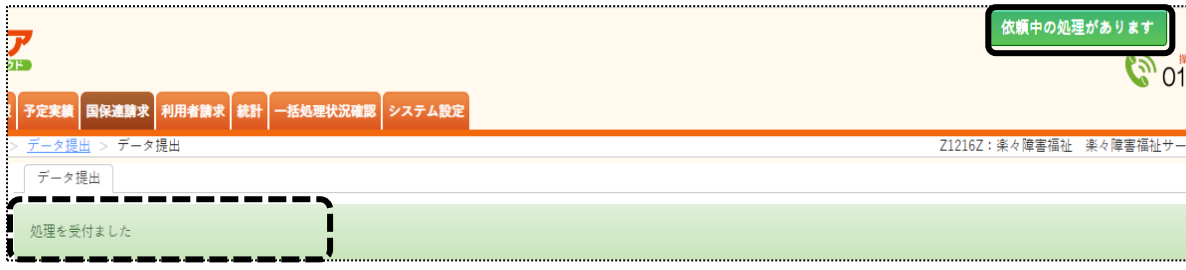

4 「処理状況」欄が「完了」になりましたら、「処理名」欄の「データ提出」の文字をクリックします。

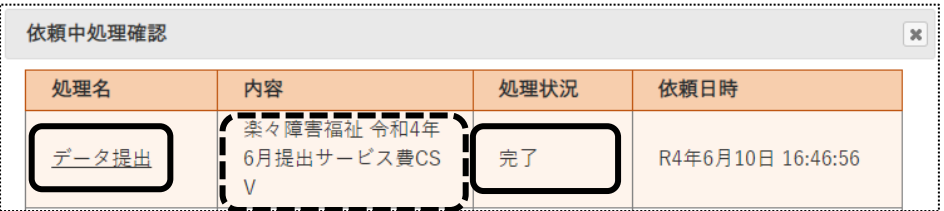

5 「一括処理状況確認」画面が開きます。

「処理種別」と「内容」欄を確認し、[ダウンロード 1]の文字をクリックします。

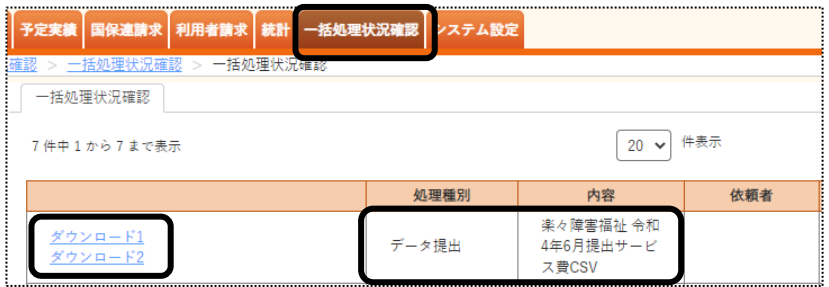

6 ダウンロードの画面が表示されます。

## 【Microsoft Edge の場合】

(1)画面右上の「ダウンロード」画面の、[名前を付けて・・・]の文字をクリックします。

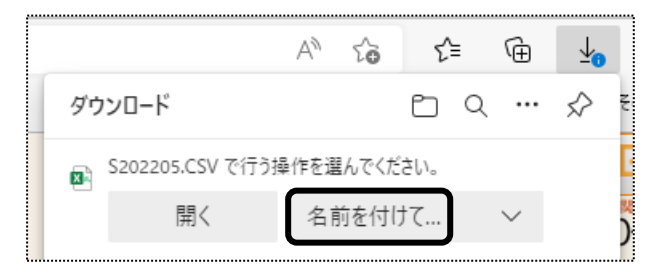

※お使いのパソコンにより、表示メッセージが異なる場合があります。

## 【参考】 「名前を付けて保存」画面が表示されない場合

Microsoft Edge で、設定を行います。

①画面右上の[ Microsoft Edge の設定]ボタン(下図 ①)をクリックします。

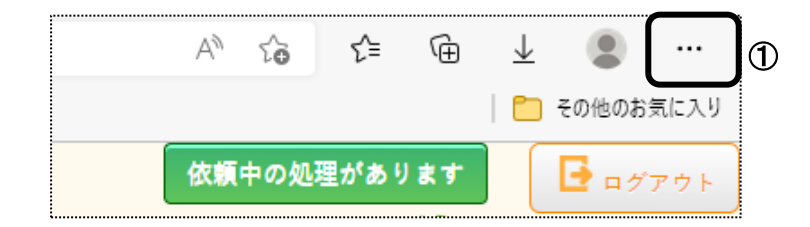

②[設定](次ページ ②)をクリックします。

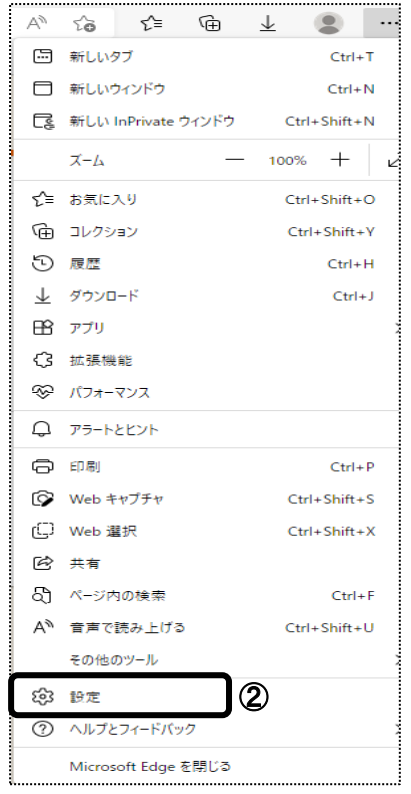

## ③設定画面が開きます。

[ダウンロード](下図 ③)をクリックします。

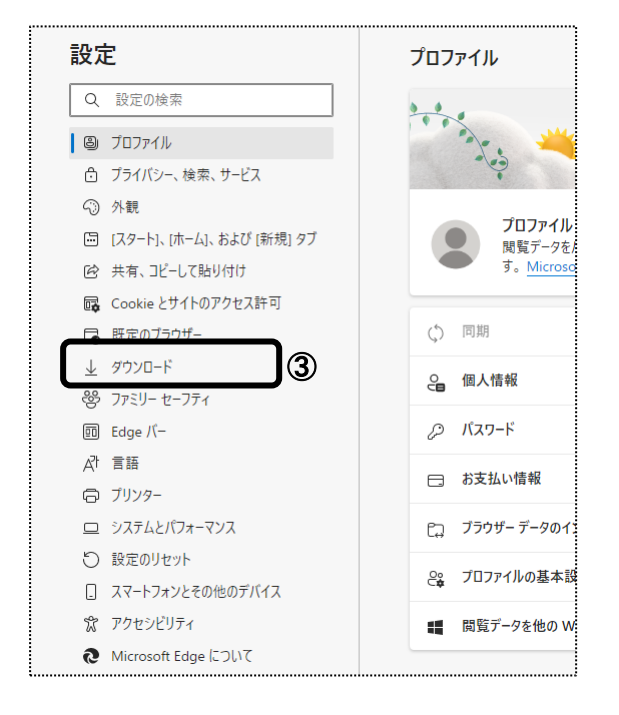

③ダウンロード画面が開きます。

「ダウンロード時の動作を毎回確認する」(次ページ図 ④)を ON にします。

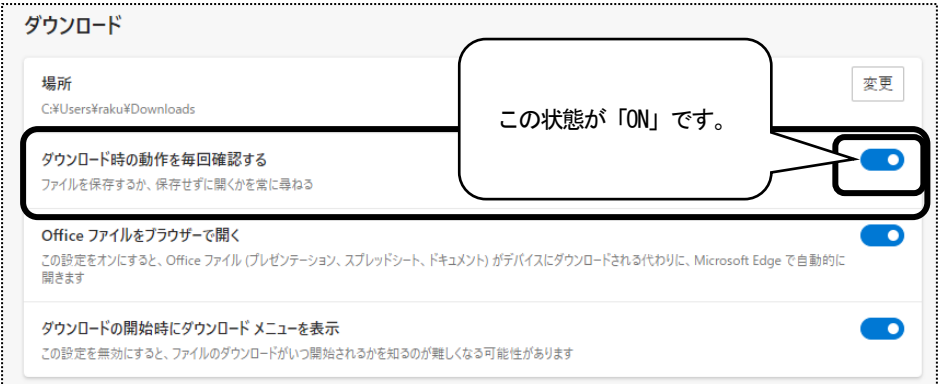

### ④設定は終了です。

画面上の「楽々ケア」のタブをクリックします。

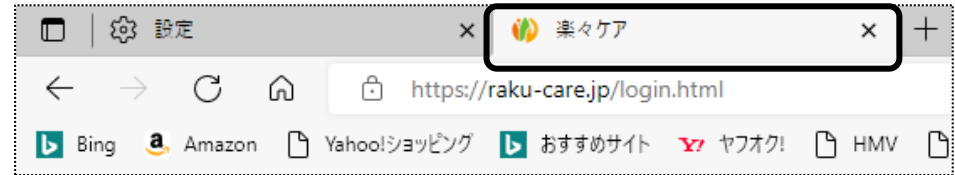

⑤「一括処理状況確認」画面にもどります。

再度[ダウンロード 1]をクリックします。

(2)保存したい場所を選択し、[ファイル名]を確認して、[保存]ボタンをクリックします。

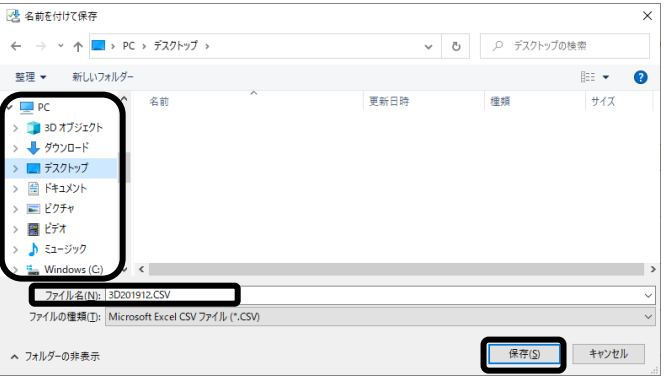

(3) 「名前を付けて保存」(上図 (2))の画面が消えましたら、「ダウンロード 2」をクリックします。

(4)保存したい場所を選択し、[ファイル名]を確認して、[保存]ボタンをクリックします。

(5) 「名前を付けて保存」(上図 (2))の画面が消えましたら、保存した場所にファイルがあるか確認します。

 (1) [ダウンロード 1]をクリックしますと、「名前を付けて保存」の画面が表示されます。 保存したい場所を指定し、[ファイル名]を確認して、[保存]ボタンをクリックします。

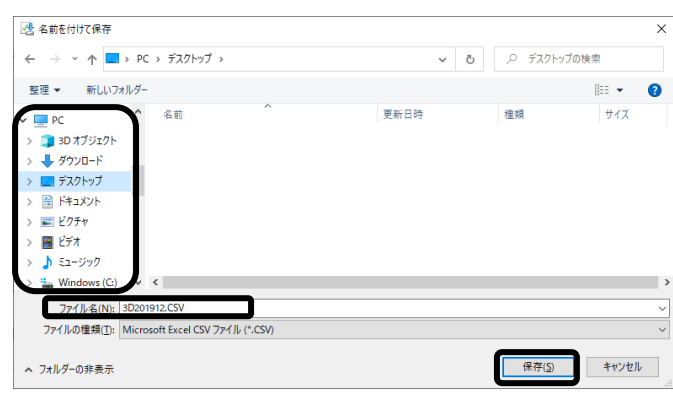

保存場所は、デスクトップをお薦めします。

## 【参考】 「名前を付けて保存」画面が表示されない場合

Google Chrome で、設定を行います。

①画面右上の[Google Chrome の設定]ボタンをクリックします。

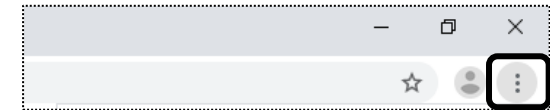

②[設定]をクリックします。

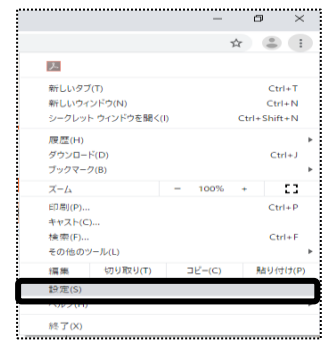

③[詳細設定]をクリックします。

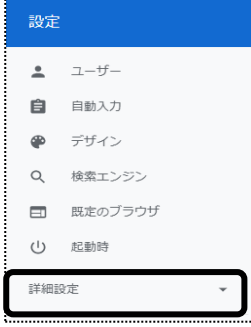

④[ダウンロード]をクリックします。

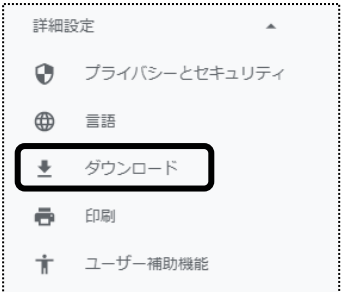

⑤[ダウンロード前に各ファイルの保存場所を確認する]を ON にします。

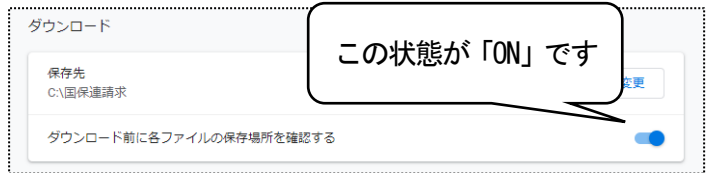

⑥設定は終了です。

画面上の「楽々ケア」のタブをクリックします。

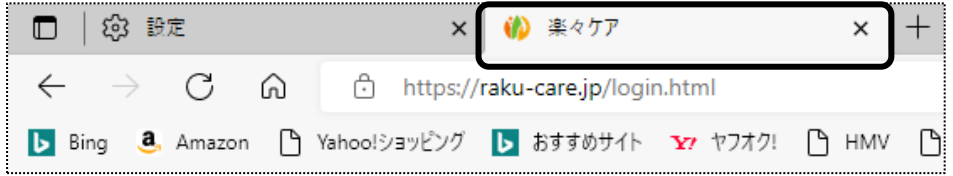

 ⑦「一括処理状況確認」画面にもどります。 再度[ダウンロード 1]をクリックします。

(2)保存したい場所を選択し、[ファイル名]を確認して、[保存]ボタンをクリックします。

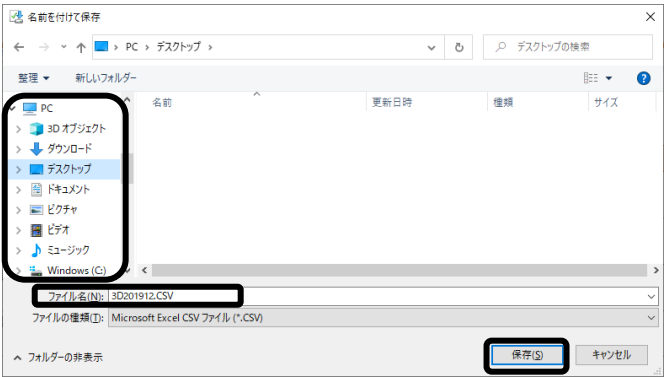

(3) 「名前を付けて保存」(上図 (2))の画面が消えましたら、「ダウンロード 2」をクリックします。

(4)保存したい場所を選択し、[ファイル名]を確認して、[保存]ボタンをクリックします。

(5) 「名前を付けて保存」(上図 (2))の画面が消えましたら、保存した場所にファイルがあるか確認します。

7 「取込送信ソフト V2」を開き、上記で保存したデータを送信します。

## 2-3. 上限管理の伝送データを出力する

自社が上限管理事業所の場合は、上限管理の伝送データを出力します。

1 データ提出画面で、「選択データ」を「上限管理」にチェックし、[表示]ボタンをクリックします。

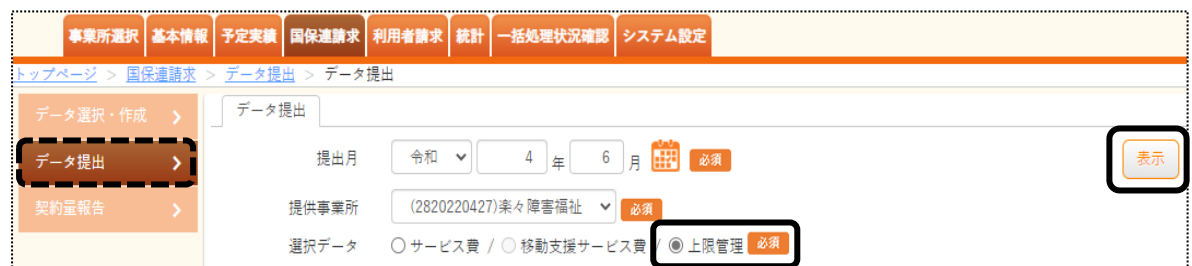

2 自社で上限管理を行っている利用者の一覧が表示されます。

人数・名前を確認し、[提出]ボタンをクリックします。

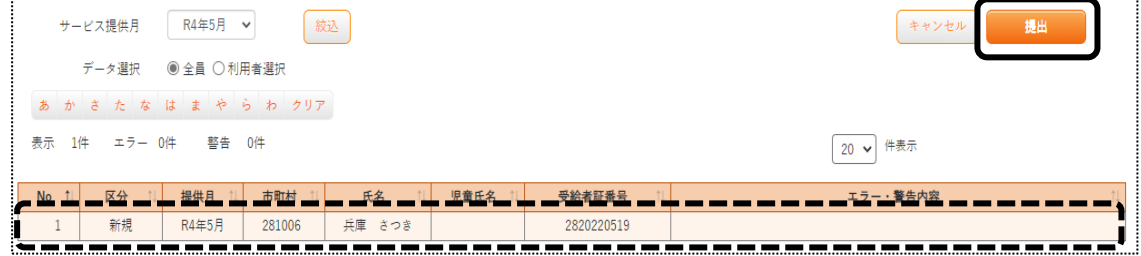

2 提出画面が表示されます。

提出ファイル名を確認し、[OK]ボタンをクリックします。 

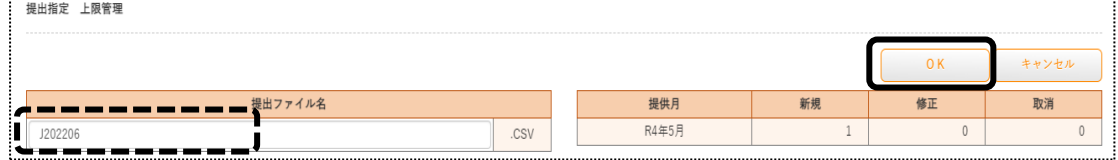

3「処理を受付ました」のメッセージが表示されます。

上部メニューの[一括処理状況確認]ページをクリックします。

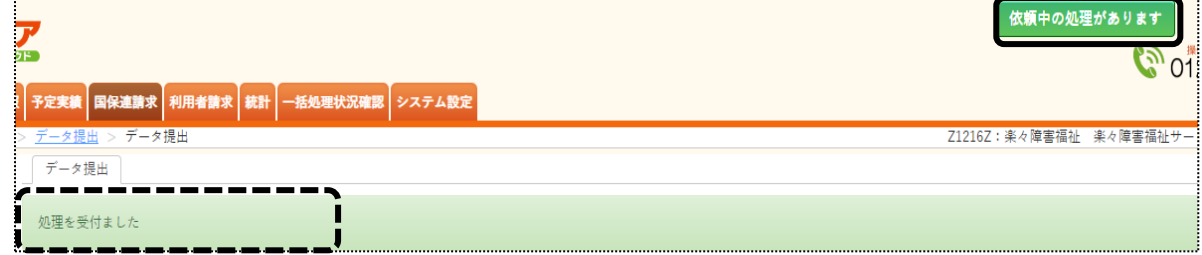

4 「処理状況」欄が「完了」になりましたら、「処理名」欄の「データ提出」の文字をクリックします。

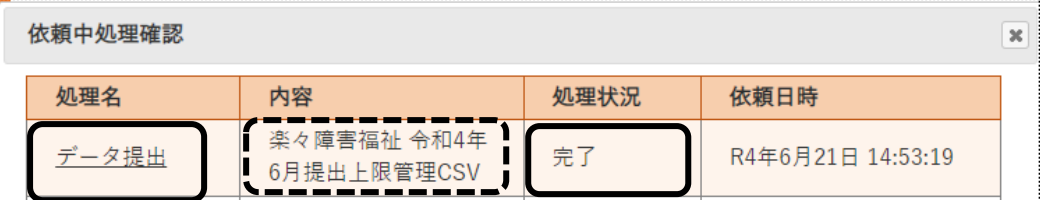

5 「一括処理状況確認」画面が開きます。

「処理種別」と「内容」欄を確認し、[ダウンロード]の文字をクリックします。

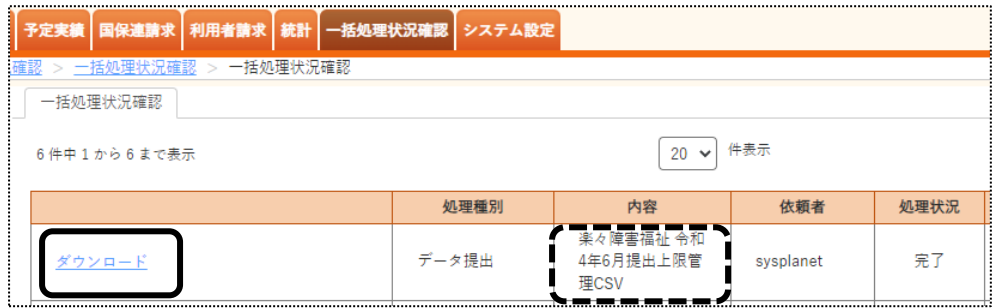

6 ダウンロードの画面が表示されます。

 「名前を付けて保存」画面が表示されます。(表示されない場合は、7 ページの[参考]をご参照のうえ、設定を行っ てください。)

保存したい場所を選択し、[ファイル名]を確認して、[保存]ボタンをクリックします。

## 【参考】提出ファイル名

 上限管理の提出ファイル名は: 「JXXXXXX」 → J の後ろの数字は、提出月です。 2022 年6 月1 日~10 日に請求するデータの場合、提出ファイル名は「J202206」となります。

- 7 「名前を付けて保存」の画面が消えましたら、保存した場所にファイルがあるか確認します。
- 8 「取込送信ソフト V2」を開き、上記で保存したデータを送信します。